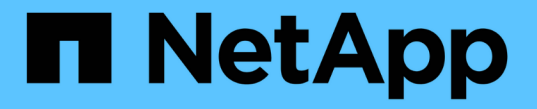

## 使用**FC**介面卡管理系統 ONTAP 9

NetApp April 24, 2024

This PDF was generated from https://docs.netapp.com/zh-tw/ontap/san-config/manage-systems-fcadapters-concept.html on April 24, 2024. Always check docs.netapp.com for the latest.

# 目錄

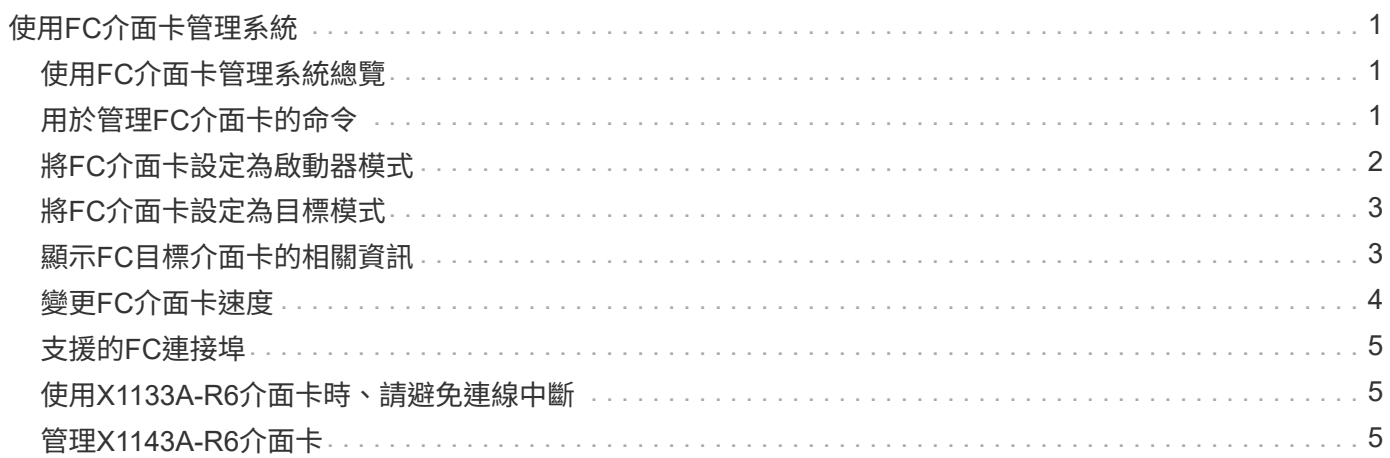

# <span id="page-2-0"></span>使用**FC**介面卡管理系統

## <span id="page-2-1"></span>使用**FC**介面卡管理系統總覽

可使用命令來管理內建的FC介面卡和FC介面卡。這些命令可用來設定介面卡模式、顯示 介面卡資訊、以及變更速度。

大多數儲存系統都有內建FC介面卡、可設定為啟動器或目標。您也可以使用設定為啟動器或目標的FC介面卡。 啟動器可連接至後端磁碟櫃、可能還有外部儲存陣列FlexArray (例如、)。目標僅連接至FC交換器。 FC目 標HBA連接埠和交換器連接埠速度均應設定為相同值、不應設定為自動。

## <span id="page-2-2"></span>用於管理**FC**介面卡的命令

您可以使用FC命令來管理儲存控制器的FC目標介面卡、FC啟動器介面卡和內建FC介面 卡。相同的命令也用於管理FC傳輸協定和FC-NVMe傳輸協定的FC介面卡。

FC啟動器介面卡命令只能在節點層級運作。您必須使用 run -node *node name* 使用 FC 啟動器介面卡命令 之前的命令。

### 用於管理**FC**目標介面卡的命令

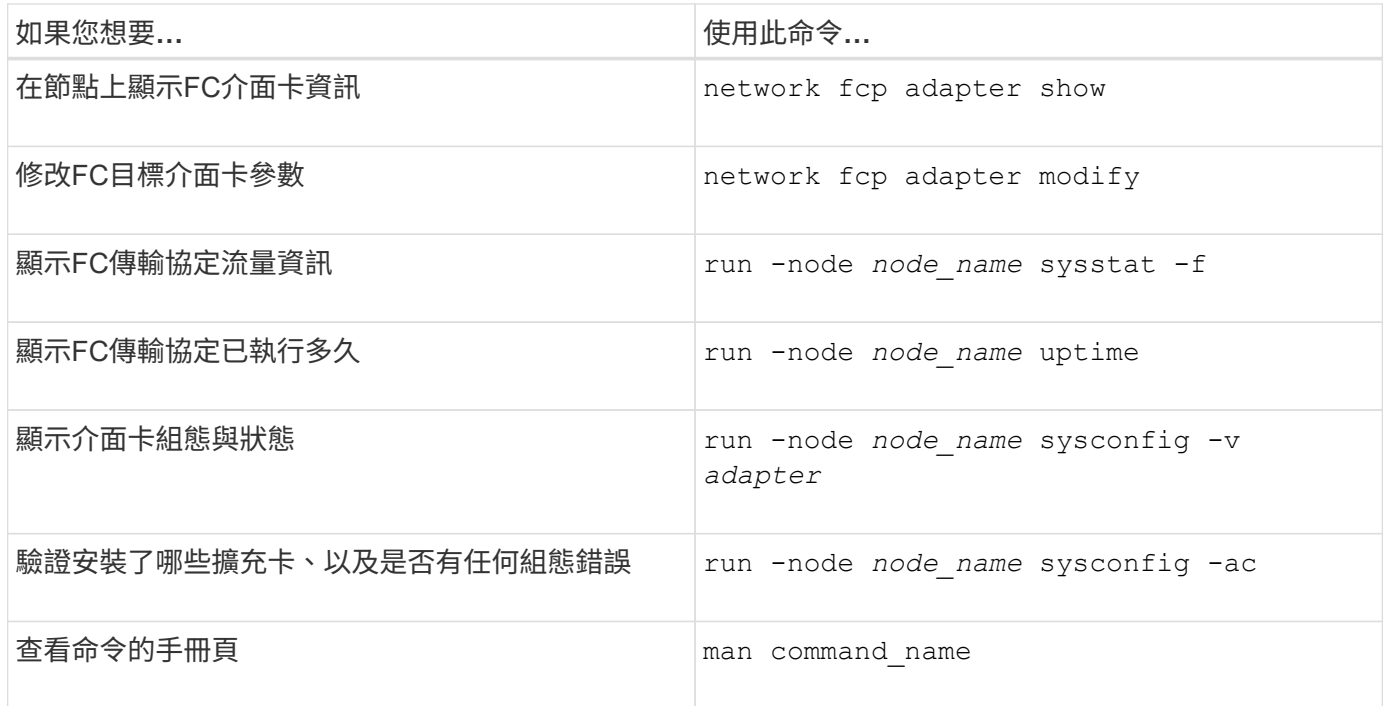

### 用於管理**FC**啟動器介面卡的命令

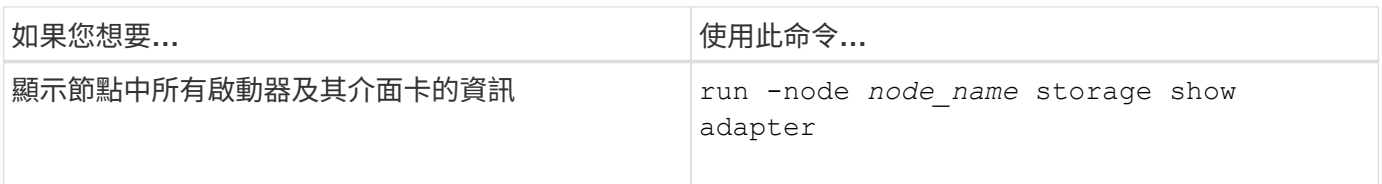

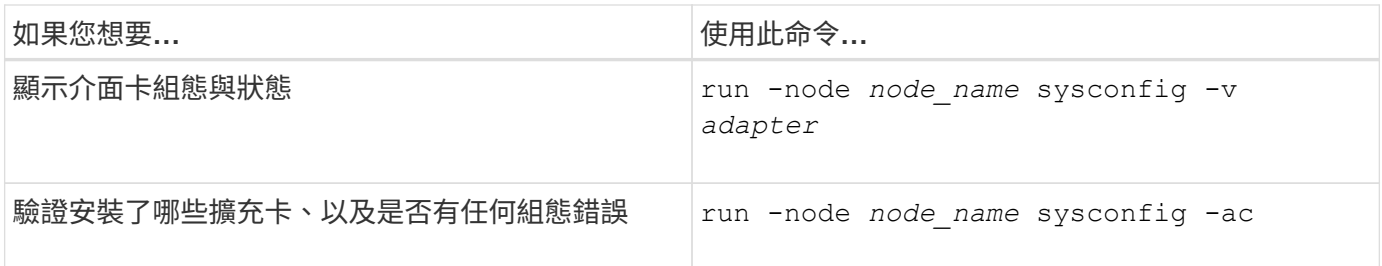

用於管理內建**FC**介面卡的命令

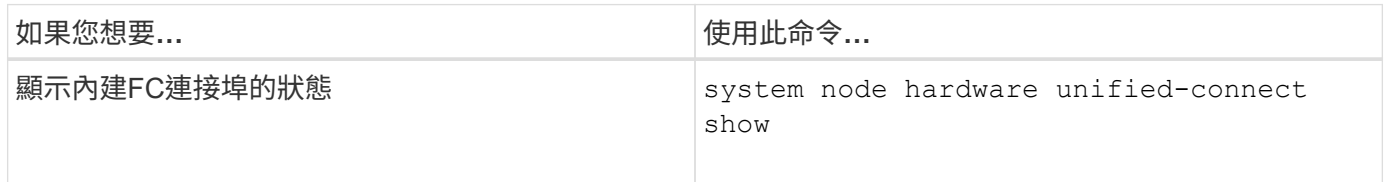

## <span id="page-3-0"></span>將**FC**介面卡設定為啟動器模式

您可以設定內建介面卡的個別FC連接埠、以及啟動器模式的特定FC介面卡。啟動器模式 用於將連接埠連接至磁帶機、磁帶庫、或使用FlexArray 「虛擬化」或「外部LUN匯入」

(FLI)的協力廠商儲存設備。

#### 您需要的產品

- 介面卡上的LIF必須從其成員所在的任何連接埠集中移除。
- 使用要修改之實體連接埠的所有儲存虛擬機器(SVM)LIF、必須先移轉或銷毀、才能將實體連接埠的特性 從目標變更為啟動器。

關於這項工作

每個內建FC連接埠都可個別設定為啟動器或目標。某些FC介面卡上的連接埠也可以個別設定為目標連接埠或啟 動器連接埠、就像內建FC連接埠一樣。可設定為目標模式的介面卡清單可在中使用 ["NetApp Hardware](https://hwu.netapp.com) [Universe"](https://hwu.netapp.com)。

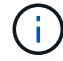

NVMe / FC支援啟動器模式。

步驟

1. 移除介面卡上的所有LIF:

network interface delete -vserver *SVM\_name* -lif *lif\_name*,*lif\_name*

2. 讓介面卡離線:

network fcp adapter modify -node *node\_name* -adapter *adapter\_port* -status-admin down

如果介面卡未離線、您也可以從系統上適當的介面卡連接埠拔下纜線。

3. 將介面卡從目標變更為啟動器:

system hardware unified-connect modify -t initiator *adapter\_port*

#### 4. 重新啟動裝載您所變更介面卡的節點。

5. 驗證FC連接埠的組態設定是否正確:

system hardware unified-connect show

6. 將介面卡重新連線:

node run -node *node\_name* storage enable adapter *adapter\_port*

### <span id="page-4-0"></span>將**FC**介面卡設定為目標模式

### 您可以針對目標模式設定內建介面卡和特定FC介面卡的個別FC連接埠。目標模式用於將 連接埠連接至FC啟動器。

#### 關於這項工作

每個內建FC連接埠都可個別設定為啟動器或目標。某些FC介面卡上的連接埠也可以個別設定為目標連接埠或啟 動器連接埠、就像內建FC連接埠一樣。可設定為目標模式的介面卡清單可在中取得 ["NetApp Hardware](https://hwu.netapp.com) [Universe"](https://hwu.netapp.com)。

在設定FC傳輸協定和FC-NVMe傳輸協定的FC介面卡時、也會使用相同的步驟。不過、只有某些FC介面卡支 援FC-NVMe。請參閱 ["NetApp Hardware Universe"](https://hwu.netapp.com) 以取得支援FC-NVMe傳輸協定的介面卡清單。

#### 步驟

1. 使介面卡離線:

node run -node *node\_name* storage disable adapter *adapter\_name*

如果介面卡未離線、您也可以從系統上適當的介面卡連接埠拔下纜線。

2. 將介面卡從啟動器變更為目標:

system node hardware unified-connect modify -t target -node *node name* adapter *adapter\_name*

- 3. 重新啟動裝載您所變更介面卡的節點。
- 4. 驗證目標連接埠的組態是否正確:

network fcp adapter show -node *node\_name*

5. 將介面卡上線:

network fcp adapter modify -node *node\_name* -adapter *adapter\_port* -state up

## <span id="page-4-1"></span>顯示**FC**目標介面卡的相關資訊

您可以使用 network fcp adapter show 用於顯示系統中任何 FC 介面卡的系統組態

### 和介面卡資訊的命令。

步驟

1. 使用顯示 FC 介面卡的相關資訊 network fcp adapter show 命令。

輸出會顯示所使用之每個插槽的系統組態資訊和介面卡資訊。

network fcp adapter show -instance -node node1 -adapter 0a

### <span id="page-5-0"></span>變更**FC**介面卡速度

您應該設定介面卡目標連接埠速度、使其符合所連接裝置的速度、而非使用自動協商。設 定為自動協商的連接埠、在接管/恢復或其他中斷之後、重新連線可能需要較長的時間。

#### 您需要的產品

使用此介面卡做為其主連接埠的所有LIF都必須離線。

#### 關於這項工作

由於此工作涵蓋叢集中的所有儲存虛擬機器 ( SVM ) 和所有生命、因此您必須使用 -home-port 和 -home -lif 限制此作業範圍的參數。如果不使用這些參數、則此作業會套用至叢集中的所有l生命、這可能是不理想 的。

#### 步驟

1. 將此介面卡上的所有生命段離線:

```
network interface modify -vserver * -lif * { -home-node node1 -home-port 0c }
-status-admin down
```
2. 使介面卡離線:

network fcp adapter modify -node node1 -adapter 0c -state down

如果介面卡未離線、您也可以從系統上適當的介面卡連接埠拔下纜線。

3. 判斷連接埠介面卡的最大速度:

fcp adapter show -instance

您無法修改介面卡速度超過最大速度。

4. 變更介面卡速度:

network fcp adapter modify -node node1 -adapter 0c -speed 16

5. 將介面卡上線:

network fcp adapter modify -node node1 -adapter 0c -state up

6. 將介面卡上的所有生命項目上線:

## <span id="page-6-0"></span>支援的**FC**連接埠

為FC設定的內建FC連接埠和CNA/UTA2連接埠數量、會因控制器機型而異。FC連接埠也 可透過支援的FC目標擴充介面卡或其他配置FC SFP+介面卡的UTA2卡來使用。

### 內建**FC**、**UTA**和**UTA2**連接埠

- 內建連接埠可個別設定為目標或啟動器FC連接埠。
- 內建FC連接埠數量視控制器機型而定。
	- 。 ["NetApp Hardware Universe"](https://hwu.netapp.com) 包含每個控制器機型上內建FC連接埠的完整清單。
- FAS2520 系統不支援 FC 。

### 目標擴充介面卡**FC**連接埠

- 可用的目標擴充介面卡因控制器機型而異。
	- 。 ["NetApp Hardware Universe"](https://hwu.netapp.com) 包含每個控制器機型的目標擴充介面卡完整清單。
- 某些FC擴充介面卡上的連接埠在原廠設定為啟動器或目標、因此無法變更。

其他端口則可單獨配置爲目標端口或發起端口FC端口,就像板載FC端口一樣。如需完整清單、請參閱 ["NetApp Hardware Universe"](https://hwu.netapp.com)。

## <span id="page-6-1"></span>使用**X1133A-R6**介面卡時、請避免連線中斷

### 您可以使用備援路徑將系統設定為獨立的X1133A-R6 HBA、以避免在連接埠故障時中斷連 線。

X1133A-R6 HBA是一個4埠、16 GB FC介面卡、由兩個2埠配對組成。X1133A-R6介面卡可設定為目標模式或啟 動器模式。每個2埠配對都由單一ASIC支援(例如、ASIC 1上的連接埠1和連接埠2、ASIC 2上的連接埠3和連接 埠4)。單一ASIC上的兩個連接埠都必須設定為以相同模式運作、無論是目標模式或啟動器模式。如果ASIC支 援配對時發生錯誤、配對中的兩個連接埠都會離線。

為了避免這種連線中斷、您可以設定系統的備援路徑來分隔X1133A-R6 HBA、或是使用備援路徑來連接至HBA 上不同的ASIC所支援的連接埠。

## <span id="page-6-2"></span>管理**X1143A-R6**介面卡

**X1143A-R6**介面卡支援的連接埠組態總覽

根據預設、X1143A-R6介面卡是以FC目標模式設定、但您可以將其連接埠設定為10 Gb乙 太網路和FCoE(CNA)連接埠、或設定為16 Gb FC啟動器或目標連接埠。 這需要不同

#### 的SFP+介面卡。

當X1143A-R6介面卡設定為乙太網路和FCoE時、可在相同的10-GbE連接埠上支援並行NIC和FCoE目標流量。 如果設定為FC、則可針對FC目標或FC啟動器模式個別設定每個共用相同ASIC的雙埠配對。這表示單 一X1143A-R6介面卡可在一個雙埠配對上支援FC目標模式、在另一個雙埠配對上支援FC啟動器模式。 連接至相 同ASIC的連接埠配對必須設定為相同模式。

在FC模式中、X1143A-R6介面卡的運作速度就像任何現有的FC裝置一樣、最高可達16 Gbps。在CNA模式中、 您可以使用X1143A-R6介面卡來同時處理NIC和FCoE流量、並共用相同的10 GbE連接埠。CNA模式僅支援FC 目標模式的FCoE功能。

#### 設定連接埠

若要設定統一化目標介面卡(X1143A-R6)、您必須在相同的特性設定模式下、在同一個 晶片上設定兩個鄰近的連接埠。

步驟

- 1. 使用設定光纖通道( FC )或融合式網路介面卡( CNA )所需的連接埠 system node hardware unified-connect modify 命令。
- 2. 連接FC或10 Gb乙太網路適用的纜線。
- 3. 確認您已安裝正確的SFP+:

network fcp adapter show -instance -node -adapter

對於CNA、您應該使用10Gb乙太網路SFP。對於FC、您應該使用8 GB SFP或16 GB SFP、視所連接的FC 架構而定。

將**UTA2**連接埠從**CNA**模式變更為**FC**模式

您應該將UTA2連接埠從「融合式網路介面卡」(CNA)模式變更為「光纖通道」(FC) 模式、以支援FC啟動器和FC目標模式。當您需要變更連接埠與網路的實體媒體時、應該 將特性設定從CNA模式變更為FC模式。

步驟

#### 1. 使介面卡離線:

network fcp adapter modify -node node name -adapter adapter name -status-admin down

2. 變更連接埠模式:

ucadmin modify -node node name -adapter adapter name -mode fcp

3. 重新啟動節點、然後將介面卡上線:

network fcp adapter modify -node node name -adapter adapter name -status-admin up

- 4. 請通知您的管理員或VIF管理程式、視情況刪除或移除連接埠:
	- 。如果連接埠作為LIF的主連接埠、介面群組(ifgrp)或主機VLAN的成員、則管理員應執行下列動作:
		- i. 移動LIF、從ifgrp移除連接埠、或分別刪除VLAN。
		- ii. 執行以手動刪除連接埠 network port delete 命令。

如果是 network port delete 命令失敗、系統管理員應解決錯誤、然後再次執行命令。

◦ 如果連接埠不是LIF的主連接埠、不是ifgrp的成員、也不是主控VLAN、則VIF管理程式應在重新開機時從 記錄中移除連接埠。

如果 VIF 管理程式未移除連接埠、則管理員必須在重新開機後使用手動移除連接埠 network port delete 命令。

```
net-f8040-34::> network port show
     Node: net-f8040-34-01
                                                 Speed(Mbps) Health
     Port IPspace Broadcast Domain Link MTU Admin/Oper Status
     --------- ------------ ---------------- ---- ---- -----------
 --------
     ...
   e0i Default Default down 1500 auto/10
   e0f Default Default down 1500 auto/10 -
     ...
     net-f8040-34::> ucadmin show
                        Current Current Pending Pending Admin
     Node Adapter Mode Type Mode Type
Status
     ------------ ------- ------- --------- ------- ---------
-----------
     net-f8040-34-01
                0e cna target -
offline
     net-f8040-34-01
                0f cna target -
offline
     ...
     net-f8040-34::> network interface create -vs net-f8040-34 -lif m
-role
node-mgmt-home-node net-f8040-34-01 -home-port e0e -address 10.1.1.1
-netmask 255.255.255.0
```

```
  net-f8040-34::> network interface show -fields home-port, curr-port
   vserver lif home-port curr-port
     ------- --------------------- --------- ---------
   Cluster net-f8040-34-01 clus1 e0a e0a
   Cluster net-f8040-34-01 clus2 e0b e0b
   Cluster net-f8040-34-01 clus3 e0c e0c
   Cluster net-f8040-34-01 clus4 e0d e0d
     net-f8040-34
          cluster mgmt e0M e0M
     net-f8040-34
m e0e e0i
     net-f8040-34
             net-f8040-34-01_mgmt1 e0M e0M
     7 entries were displayed.
     net-f8040-34::> ucadmin modify local 0e fc
     Warning: Mode on adapter 0e and also adapter 0f will be changed to
fc.
     Do you want to continue? {y|n}: y
     Any changes will take effect after rebooting the system. Use the
"system node reboot" command to reboot.
     net-f8040-34::> reboot local
       (system node reboot)
     Warning: Are you sure you want to reboot node "net-f8040-34-01"?
     {y|n}: y
```
5. 確認您已安裝正確的SFP+:

network fcp adapter show -instance -node -adapter

對於CNA、您應該使用10Gb乙太網路SFP。對於FC、您應該先使用8 GB SFP或16 GB SFP、再變更節點上 的組態。

#### 變更**CNA/UTA2**目標介面卡光纖模組

您應該變更統一化目標介面卡(CNA/UTA2)上的光學模組、以支援您為介面卡選取的特 性設定模式。

步驟

1. 驗證卡中使用的目前SFP+。接著、將目前的SFP+替換為適當的SFP+、以符合偏好的特性設定(FC或CNA )。

2. 從X1143A-R6介面卡移除目前的光纖模組。

- 3. 針對您偏好的個人化模式(FC或CNA)光纖插入正確的模組。
- 4. 確認您已安裝正確的SFP+:

network fcp adapter show -instance -node -adapter

支援的SFP+模組和Cisco品牌銅線(雙軸纜線)纜線列於中 ["NetApp Hardware Universe"](https://hwu.netapp.com)。

檢視介面卡設定

若要檢視統一化目標介面卡( X1143A-R6 )的設定、您必須執行 system hardware unified-connect show 顯示控制器上所有模組的命令。

#### 步驟

- 1. 在不連接纜線的情況下啟動控制器。
- 2. 執行 system hardware unified-connect show 命令查看連接埠組態和模組。
- 3. 在設定CNA和連接埠之前、請先檢視連接埠資訊。

#### 版權資訊

Copyright © 2024 NetApp, Inc. 版權所有。台灣印製。非經版權所有人事先書面同意,不得將本受版權保護文件 的任何部分以任何形式或任何方法(圖形、電子或機械)重製,包括影印、錄影、錄音或儲存至電子檢索系統 中。

由 NetApp 版權資料衍伸之軟體必須遵守下列授權和免責聲明:

此軟體以 NETAPP「原樣」提供,不含任何明示或暗示的擔保,包括但不限於有關適售性或特定目的適用性之 擔保,特此聲明。於任何情況下,就任何已造成或基於任何理論上責任之直接性、間接性、附隨性、特殊性、懲 罰性或衍生性損害(包括但不限於替代商品或服務之採購;使用、資料或利潤上的損失;或企業營運中斷),無 論是在使用此軟體時以任何方式所產生的契約、嚴格責任或侵權行為(包括疏忽或其他)等方面,NetApp 概不 負責,即使已被告知有前述損害存在之可能性亦然。

NetApp 保留隨時變更本文所述之任何產品的權利,恕不另行通知。NetApp 不承擔因使用本文所述之產品而產 生的責任或義務,除非明確經過 NetApp 書面同意。使用或購買此產品並不會在依據任何專利權、商標權或任何 其他 NetApp 智慧財產權的情況下轉讓授權。

本手冊所述之產品受到一項(含)以上的美國專利、國外專利或申請中專利所保障。

有限權利說明:政府機關的使用、複製或公開揭露須受 DFARS 252.227-7013(2014 年 2 月)和 FAR 52.227-19(2007 年 12 月)中的「技術資料權利 - 非商業項目」條款 (b)(3) 小段所述之限制。

此處所含屬於商業產品和 / 或商業服務(如 FAR 2.101 所定義)的資料均為 NetApp, Inc. 所有。根據本協議提 供的所有 NetApp 技術資料和電腦軟體皆屬於商業性質,並且完全由私人出資開發。 美國政府對於該資料具有 非專屬、非轉讓、非轉授權、全球性、有限且不可撤銷的使用權限,僅限於美國政府為傳輸此資料所訂合約所允 許之範圍,並基於履行該合約之目的方可使用。除非本文另有規定,否則未經 NetApp Inc. 事前書面許可,不得 逕行使用、揭露、重製、修改、履行或展示該資料。美國政府授予國防部之許可權利,僅適用於 DFARS 條款 252.227-7015(b) (2014年2月) 所述權利。

商標資訊

NETAPP、NETAPP 標誌及 <http://www.netapp.com/TM> 所列之標章均為 NetApp, Inc. 的商標。文中所涉及的所 有其他公司或產品名稱,均為其各自所有者的商標,不得侵犯。